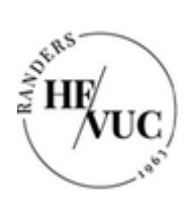

## Sådan downloader du Office-pakken på en pc

- 1. Log ind på [https://portal.supportcenter.dk](https://portal.supportcenter.dk/)
- 2. Tryk på linket "Gå til Office 365"

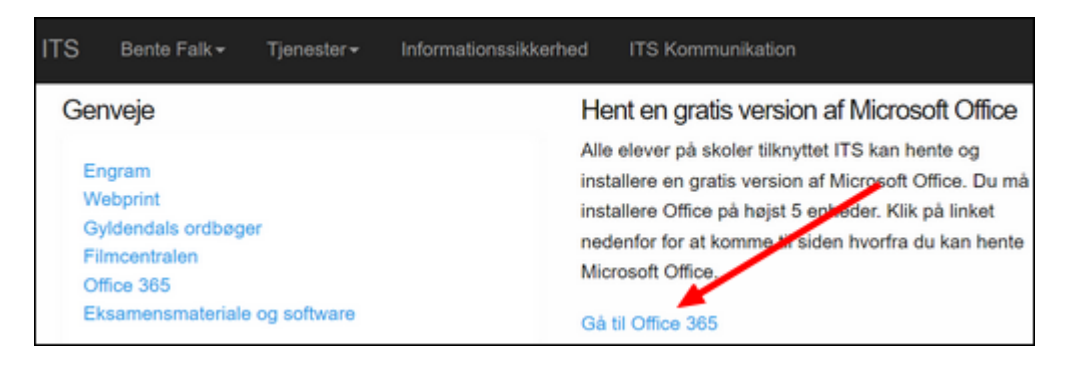

3. Tryk på de ni prikker i øverste venstre hjørne af den side, der kommer frem

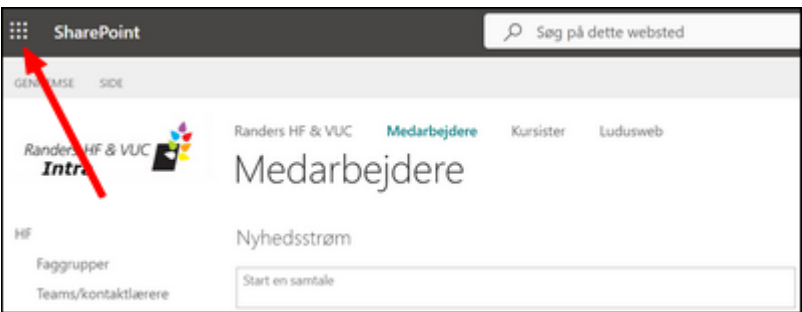

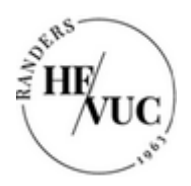

4. Tryk på linket "Microsoft 365"

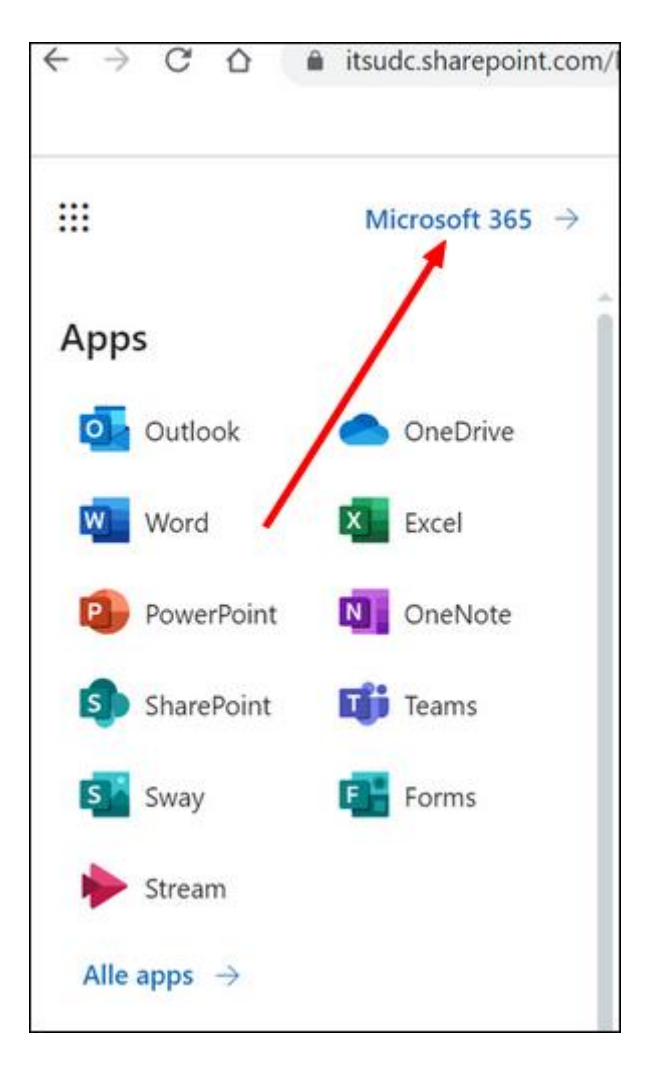

5. Tryk på knappen "Installér apps" (der går et øjeblik, inden knappen dukker op)

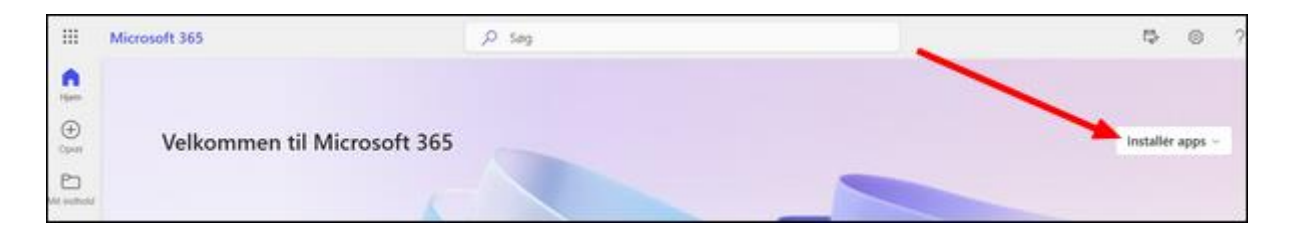

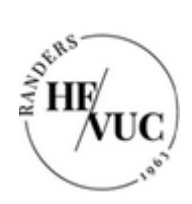

6. Tryk på "Microsoft 365 apps"

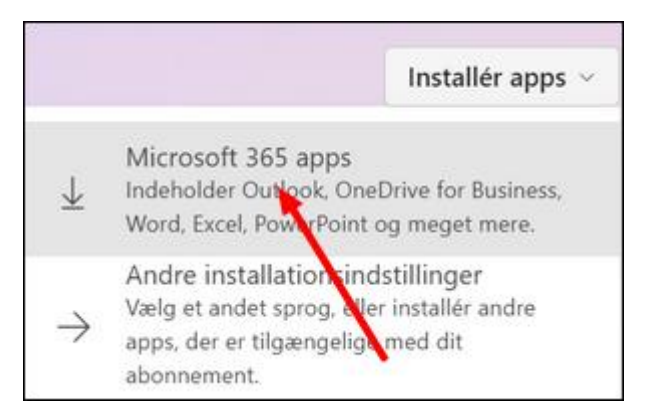

7. installationsfilen "OfficeSetup.exe" downloades og lægger sig i bunden af skærmen

## Tryk på filen

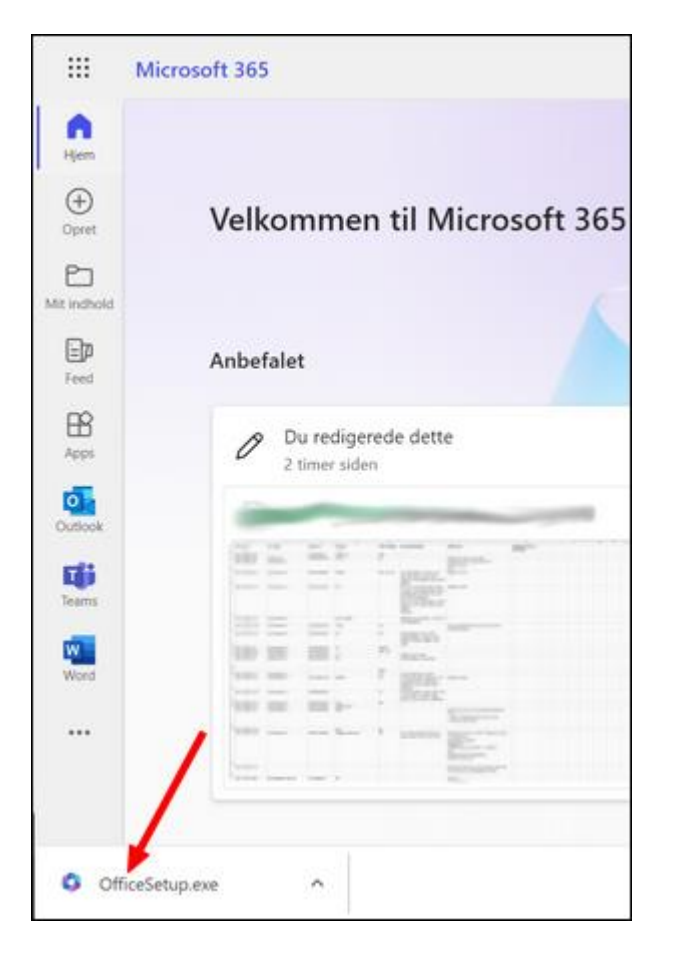

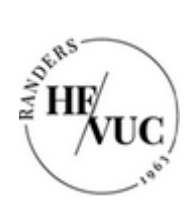

## 8. Installationen går i gang

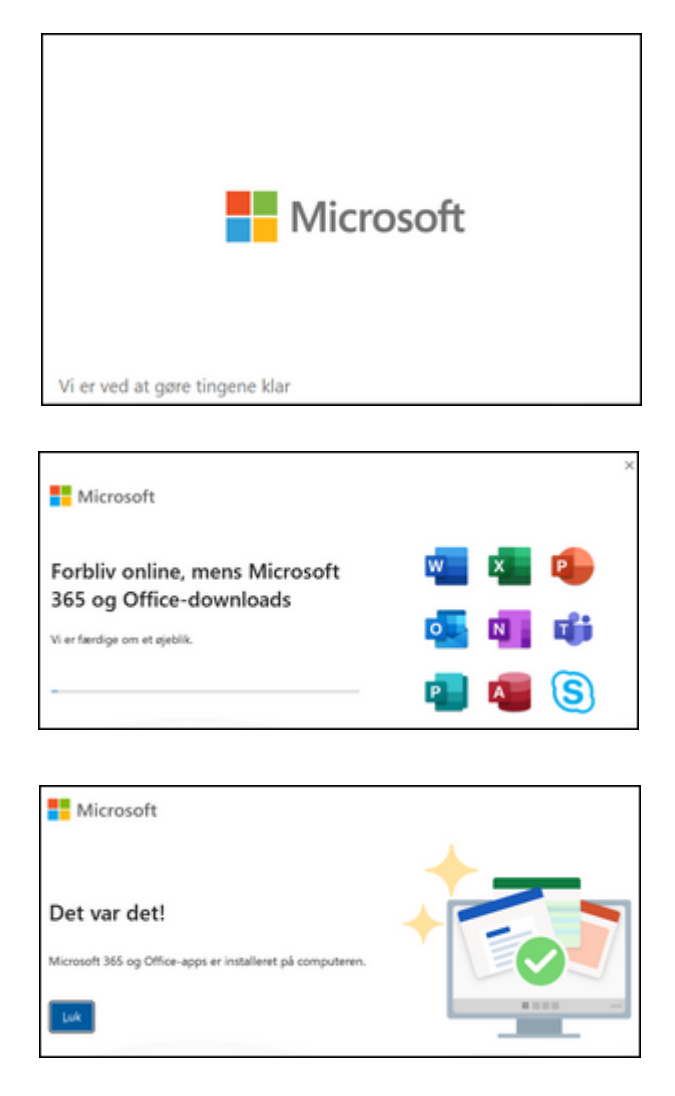

Office-pakken ligger nu på din pc og er klar til brug.